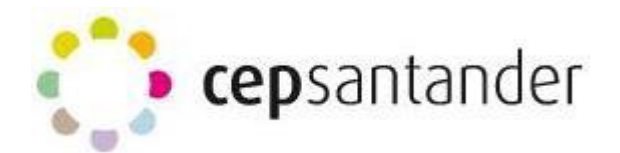

## **TUTORIAL DE WEEBLY**

Weebly es una plataforma online, dedicada a la creación de páginas web gratuitas y de pago. Para acceder, entramos en:<https://www.weebly.com/es/>

Y aparece la siguiente pantalla:

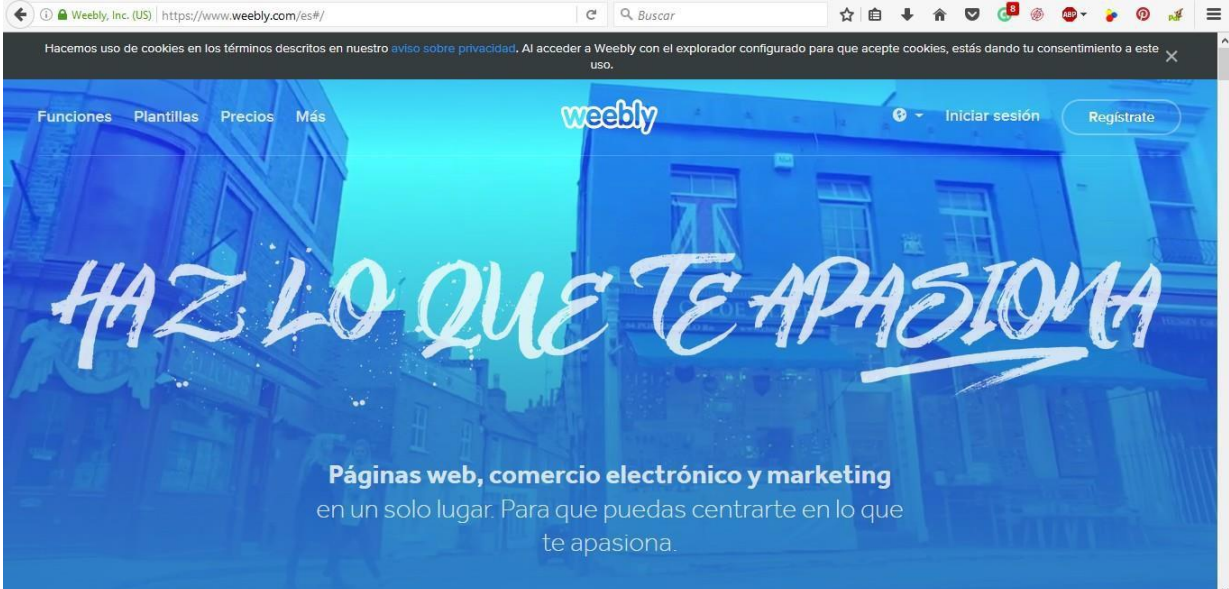

Puede suceder:

1º-. Que sea la primera vez que entramos, entonces nos registramos.

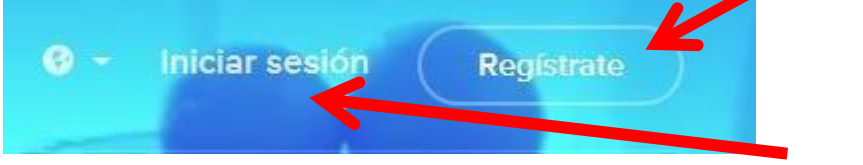

Regístrate

2º-. Que ya tengamos una cuenta en Weebly, con lo cual iniciamos la sesión.

 $\times$ 

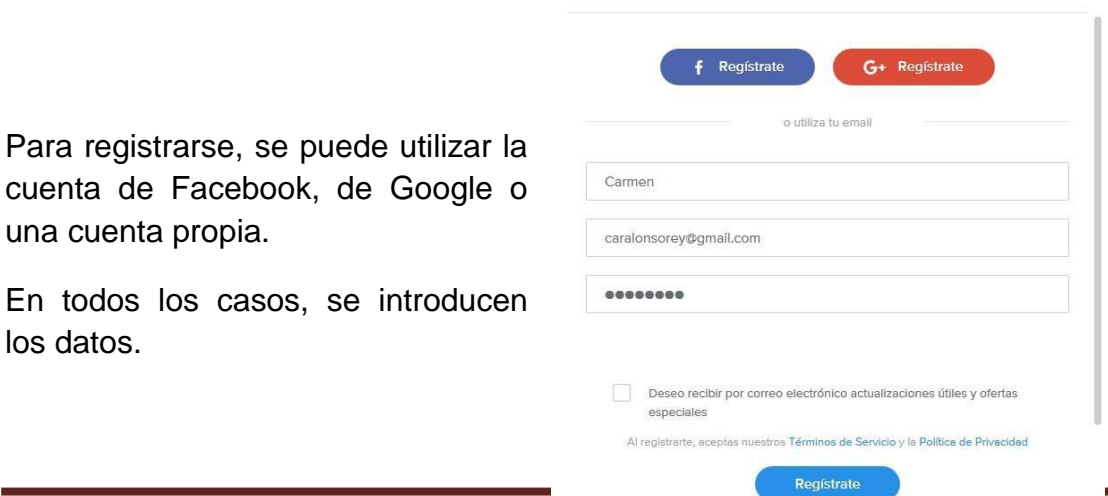

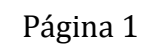

Iniciar sesión

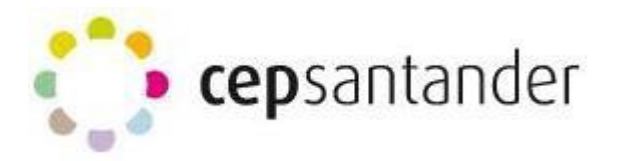

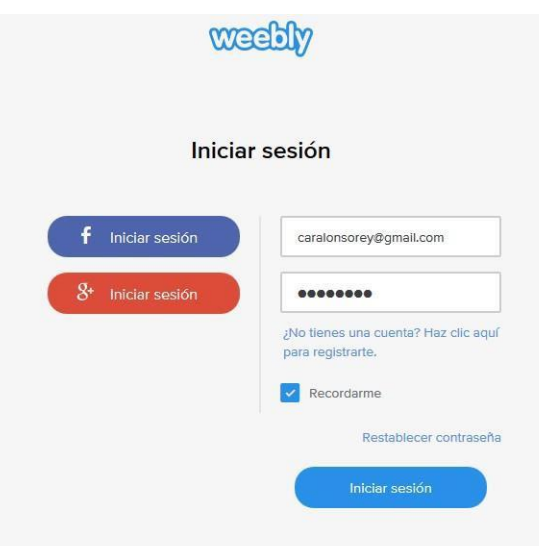

Para iniciar sesión, se introducen los datos de la cuenta de correo y la contraseña.

Lo primero que se nos ofrece es

"**seleccionar una plantilla**". Lo hacemos.

Después, nos aparecerá una vista previa de la plantilla y un botón en la esquina superior derecha que nos invita a

Empieza a editar

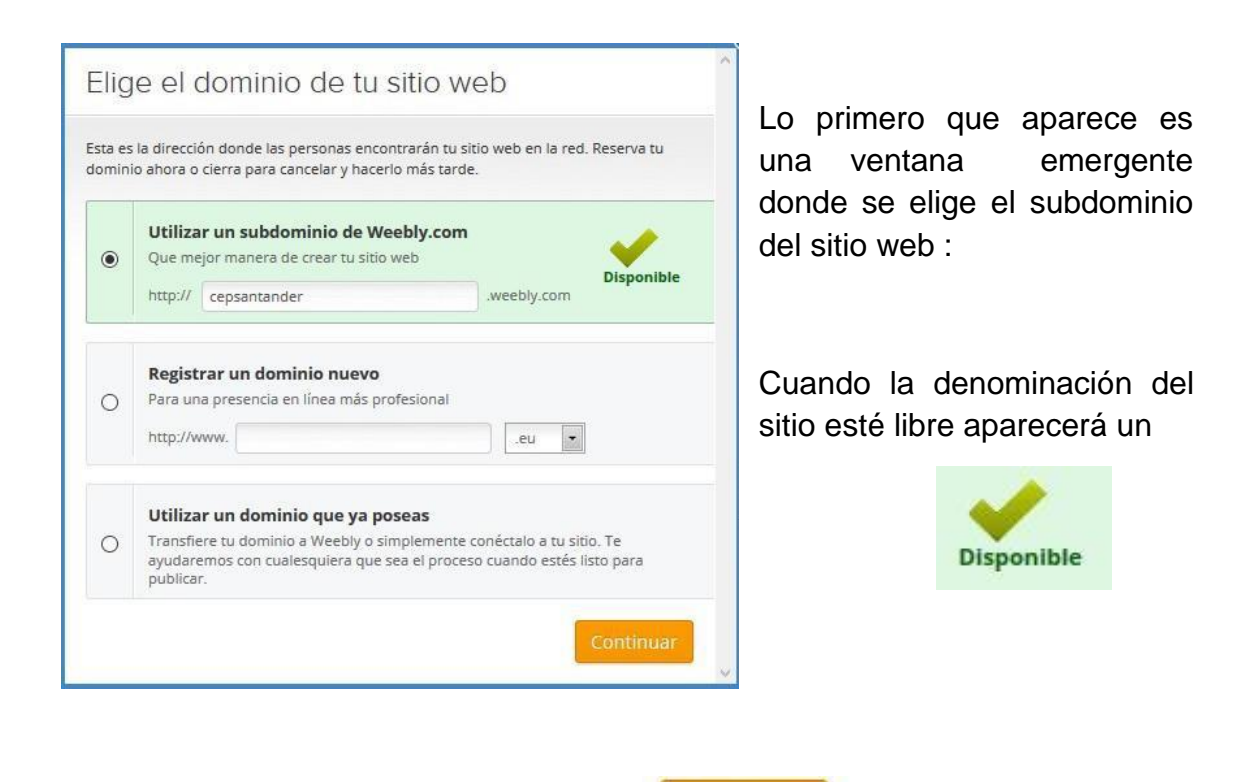

Pulsando sobre el botón de continuar **procedemos ya a** procedemos ya a

editar nuestro sitio web con unas herramientas que vamos a ir describiendo a continuación.

Tutorial de Weebly **Página 2** 

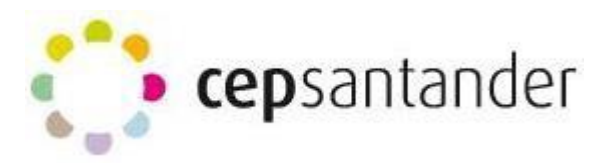

La pantalla inicial que aparece es la siguiente:

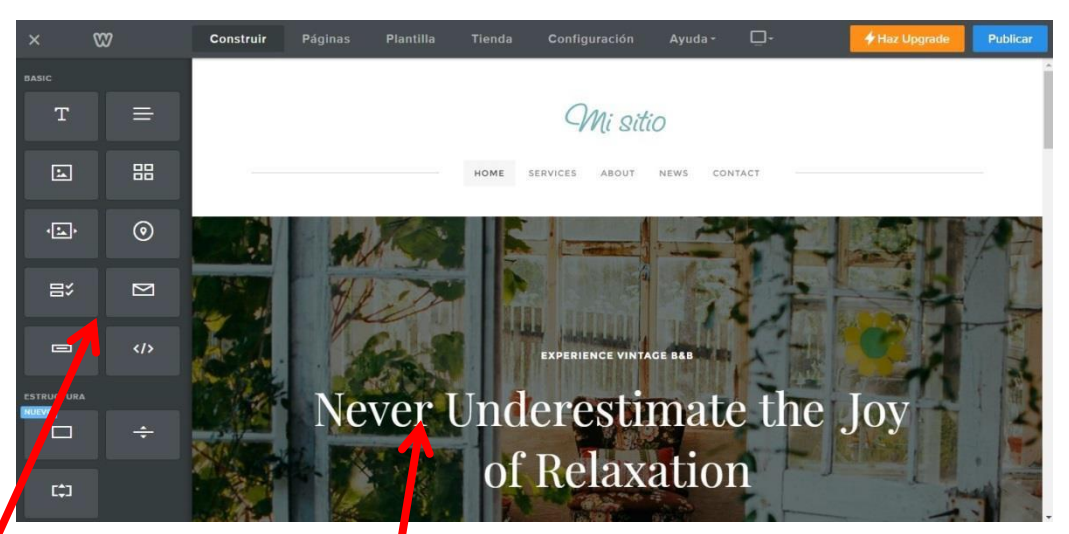

tiene dos zonas diferenciadas: una, a la izquierda donde se ofrecen las herramientas para construir el sitio web. La otra zona muestra cómo se va configurando **el sitio web.**

Del menú que se encuentra arriba de la pantalla la primera pestaña nos ofrece la posibilidad de **CONSTRUIR.**

**Construir** Páginas Plantilla Tienda Configuración Ayuda - 
$$
\Box
$$
-

En él, podemos ir construyendo el sitio web, mediante un sencillo procedimiento: **1º-. Buscar la herramienta > 2º-. Hacer clic >3º-. Arrastrar > 4º-. Editar**

Comencemos por conocer las herramientas **BÁSICAS** disponibles para insertar:

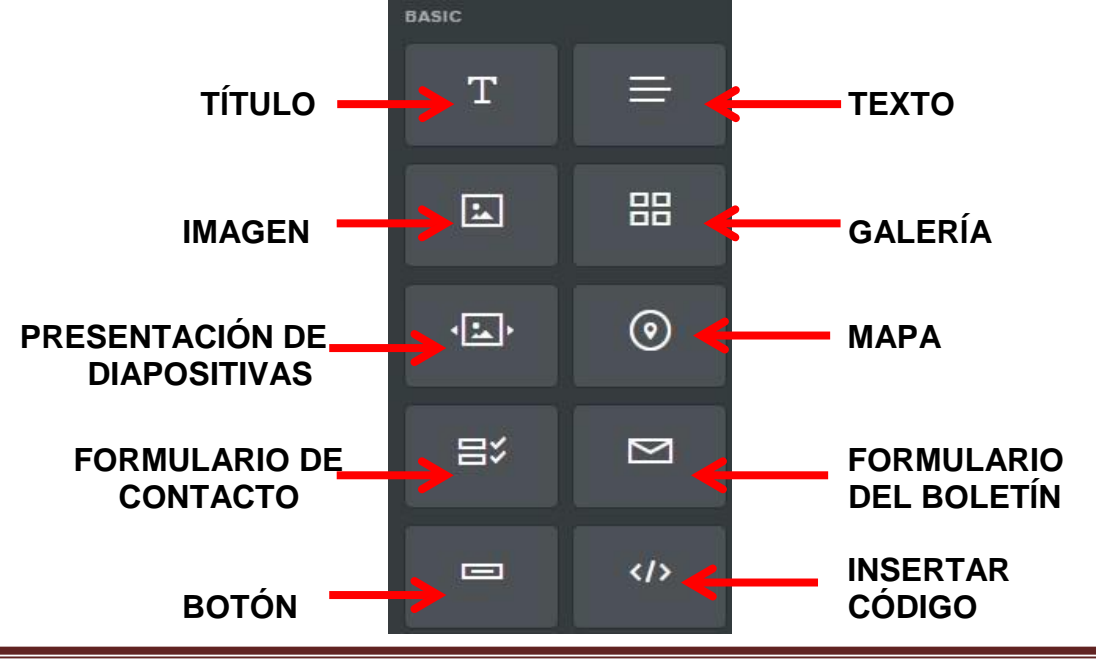

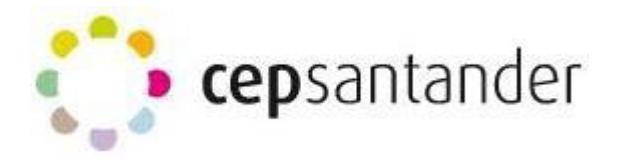

En cuanto a las posibilidades de configurar la **ESTRUCTURA** se dispone de las siguientes herramientas:

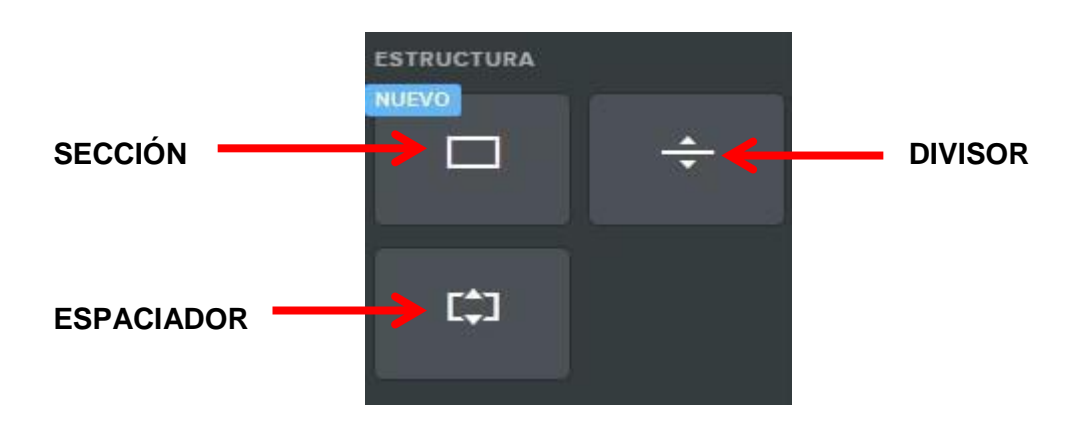

Para insertar **MEDIOS** se dispone de varias opciones:

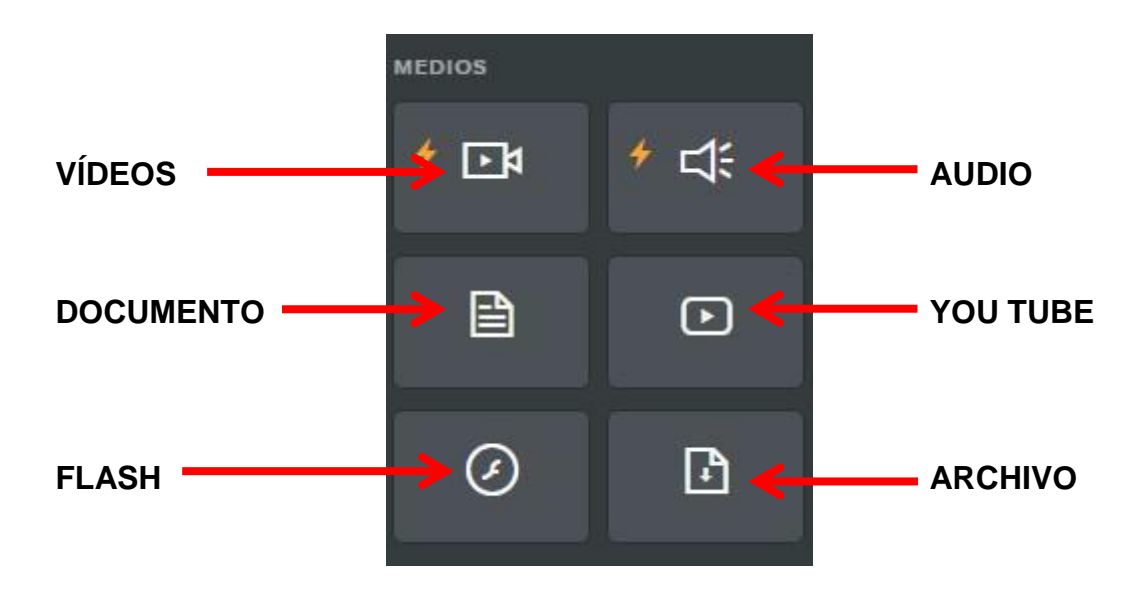

Cuando la página está dedicada con fines comerciales, puede utilizarse:

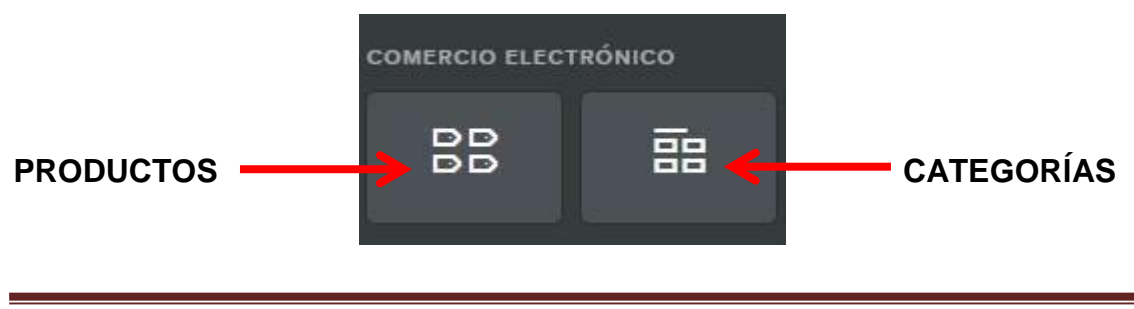

Tutorial de Weebly **Página 4** 

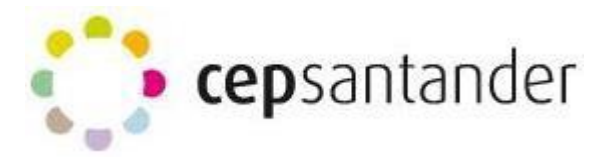

MÁS **CUADRO DE**  $\left| \begin{array}{cc} \star & \odot \\ \star & \odot \end{array} \right|$  **DI**  $\left| \begin{array}{cc} \bullet & \bullet \\ \bullet & \bullet \end{array} \right|$  **CITA EN BLOQUE BÚSQUEDA REDES SOCIALES**  $\begin{bmatrix} \infty & \cdots \end{bmatrix}$   $\begin{bmatrix} \cdot \cdot \cdot \end{bmatrix}$   $\begin{bmatrix} \cdot \cdot \cdot \end{bmatrix}$  **FORMA** RSVP **ENCUESTA GOOGLE ADSENSE LECTOR DE**  シ **CONTENIDOS**

Por último, hay otras herramientas que pueden utilizarse:

2º-. Una vez conocidas las herramientas que se pueden utilizar, simplemente tenemos que seleccionar la que queremos utilizar, **HACIENDOR CLIC** en ella

3º-. Manteniéndola seleccionada, la **ARRASTRAMOS** a la parte derecha de la pantalla, donde se configura el sitio web insertándola en el lugar que deseemos.

4º-. Para **EDITAR**, simplemente hay que hacer clic sobre ello y comenzar a modificar lo que se precise, utilizando las opciones de cada herramienta:

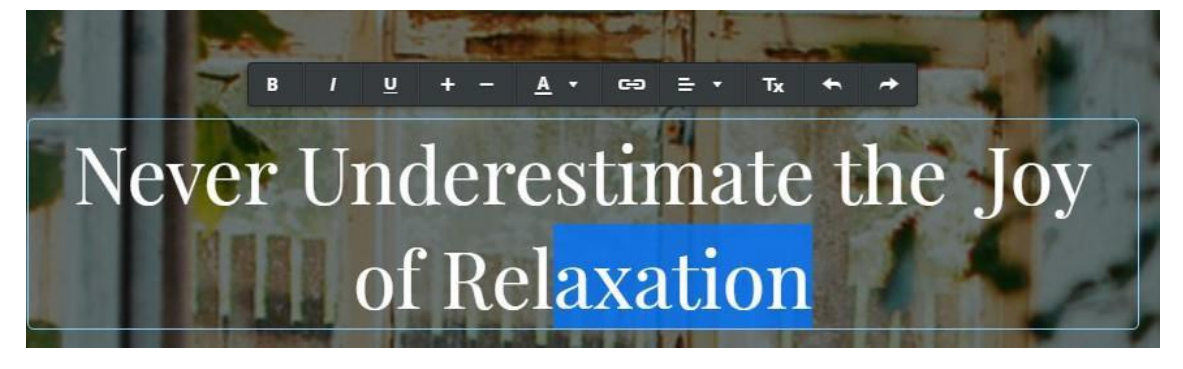

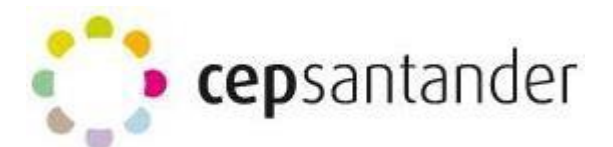

Para eliminar cualquier herramienta, simplemente tenemos que seleccionarla y pulsar sobre el icono de que se encuentra en la esquina izquierda superior de la selección.

## **EXPERIENCE VINTAGE B&B** Never Underestimate the Joy of Relaxation

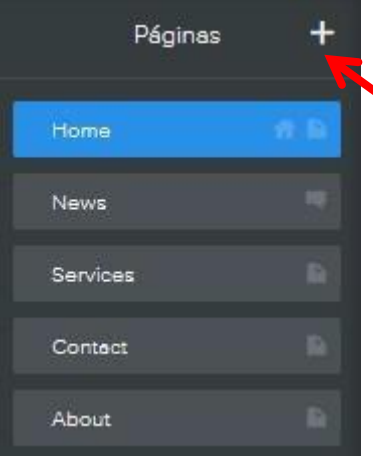

En la pestaña **PÁGINAS**, se puede:

1º-. **Crear una nueva página**. Para ello pulsamos sobre el símbolo +.

Se puede elegir el tipo de página que se desea: una estándar, un blog, una página externa,…

2º-. **Reordenar las páginas existentes**. Para ello, hay que pinchar una página y moverla hacia arriba o

hacia abajo según donde queramos reordenarlas. Para crear subpágina hay que moverlas hacia izquierda/derecha.

3º-. Pulsando **en cada página**, se puede: cambiar su título, elegir su tipo de encabezamiento, su visibilidad, copiar, eliminar, etc.

En la pestaña de **PLANTILLA**, se puede elegir el color de fondo de cada página, cambiar la plantilla de la misma y modificar las opciones de diseño (tipo

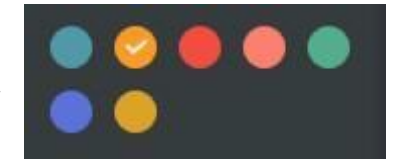

de fuente, tamaño, color, estilo, separación de las letras,…) de los distintos apartados de la página: encabezado, párrafo, los pies de imágenes, etc.

Las pestañas de **TIENDA, CONFIGURACIÓN Y AYUDA** no tienen una repercusión directa en la elaboración del sitio web.